IPSE offers a group self invested personal pension plan with Aegon to help you plan for your retirement. This guide explains how members can 'top-up' this arrangement.

This is not intended to be financial advice, if you need this; you should seek professional financial advice from a financial adviser.

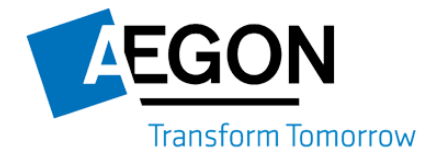

# **Your guide to topping up your IPSE pension**

Employer single contributions and pension transfers

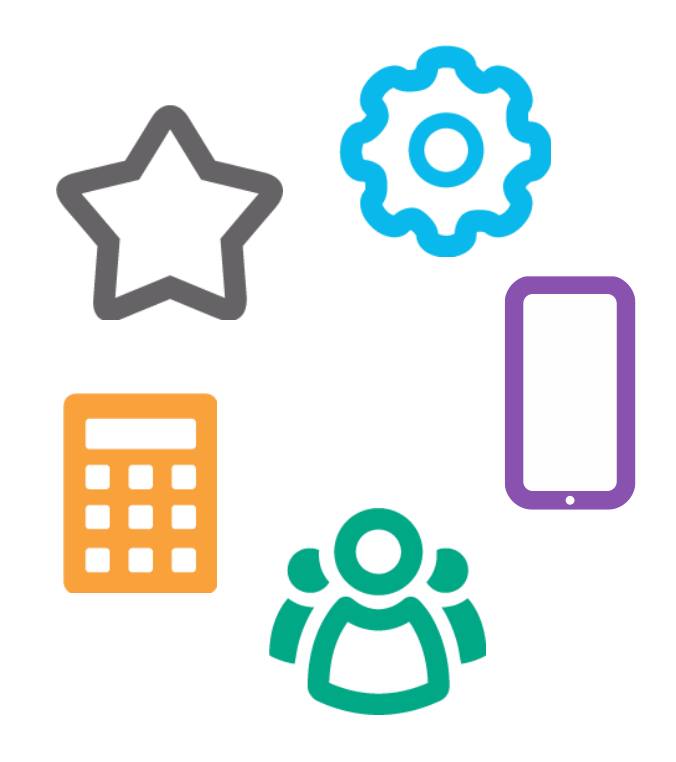

#### **Welcome to your IPSE Pension**

You can use your Aegon pension account to pay employer single contributions and consolidate your existing pensions.

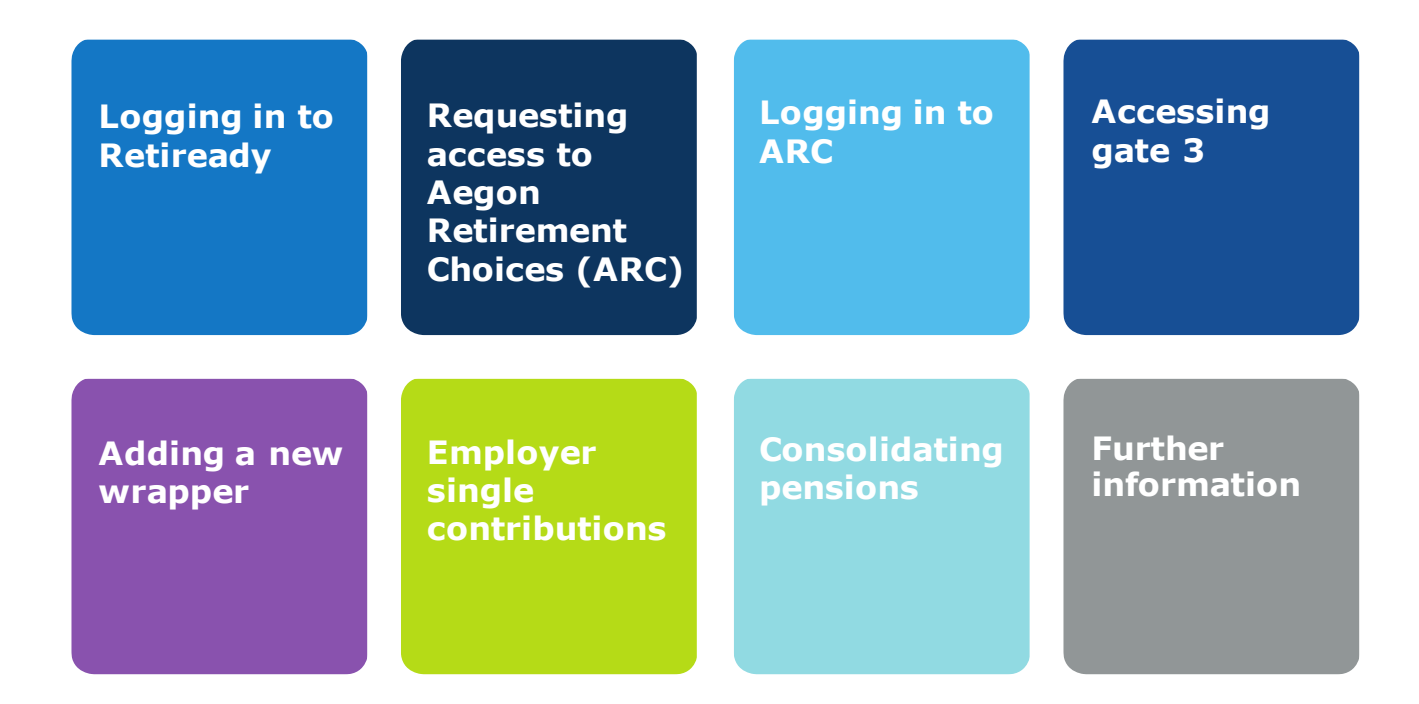

## **Logging in to Retiready**

Follow the instructions from your Retiready activation email. Once you activated your Retiready account, you'll see your Retiready home page.

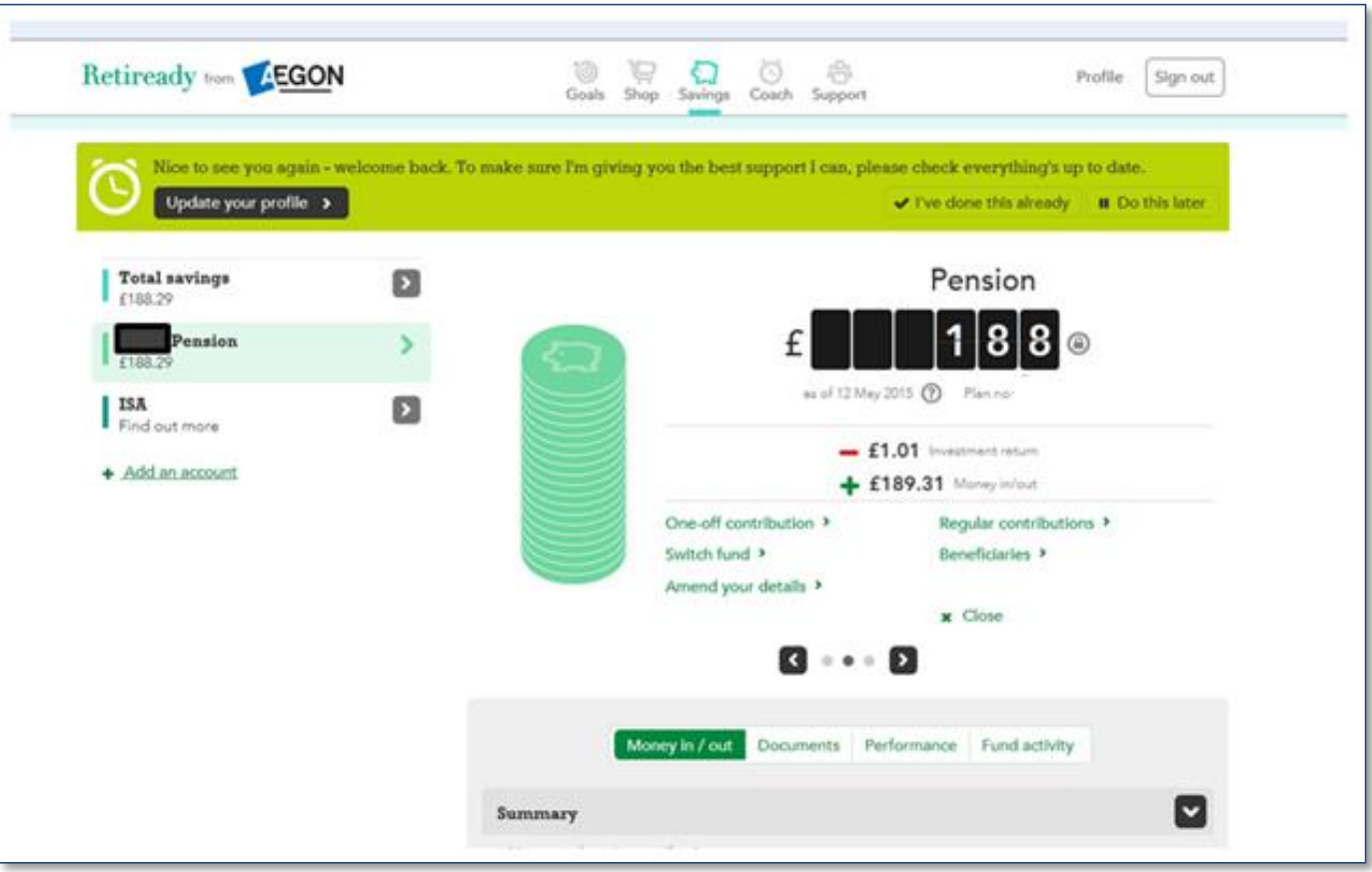

### **Requesting access to ARC**

In order to open a new wrapper the you will have to request an ARC log on. This can be done via email or web chat. Click on 'Support' at the top of the screen which will take you to the following.

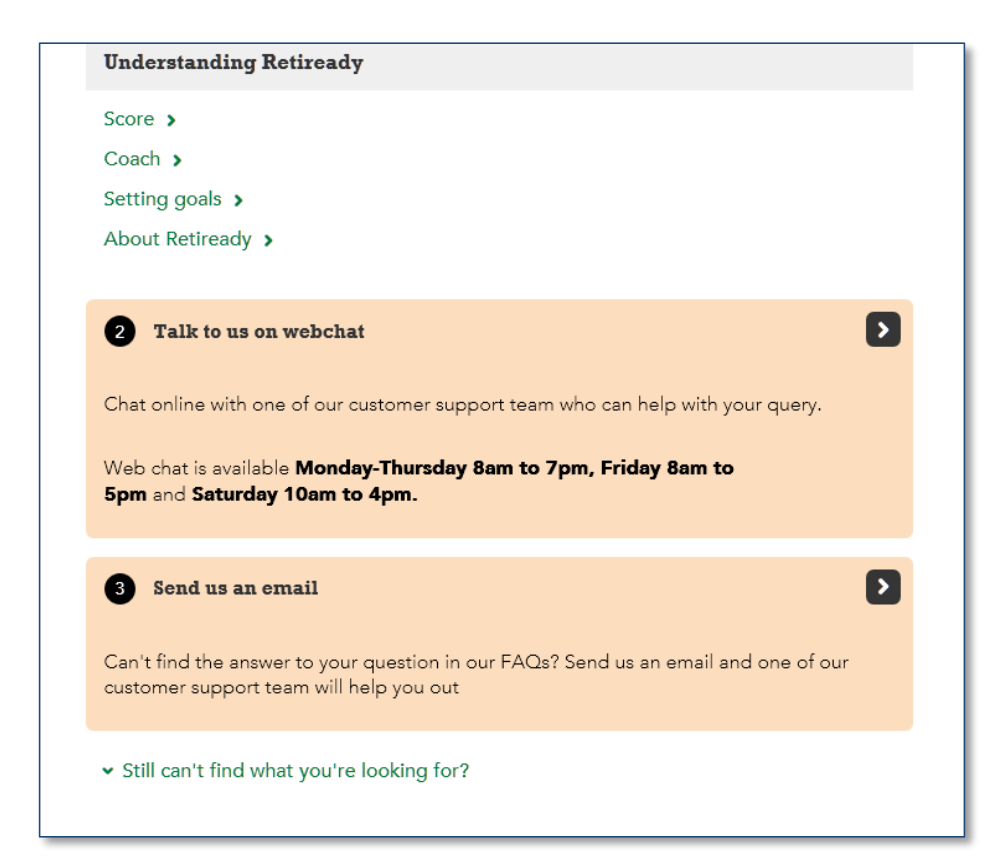

## **Logging in to ARC**

Follow steps within email to log on to Aegon Retirement Choices. The home screen will show your IPSE pension wrapper.

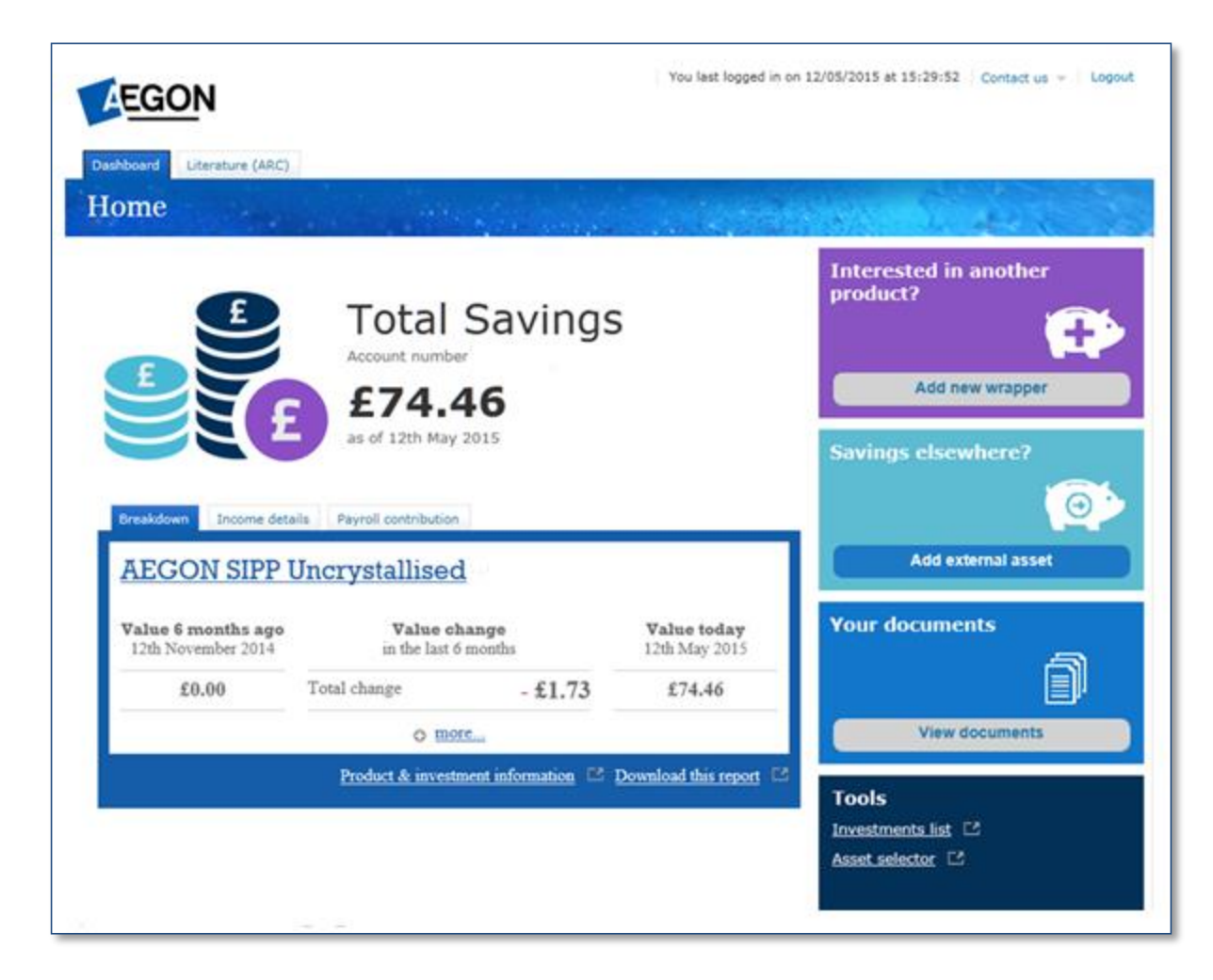

## **Accessing gate 3**

Before opening a new wrapper, you'll need to check what gating you're in. Click on 'Product & investment information' on your home page. The following window will appear. The yellow box at the top shows what gate you're currently in. If this is showing as gate 3 no action is required. If this is showing as gate 1 then the you'll have to move yourself into gate 3.

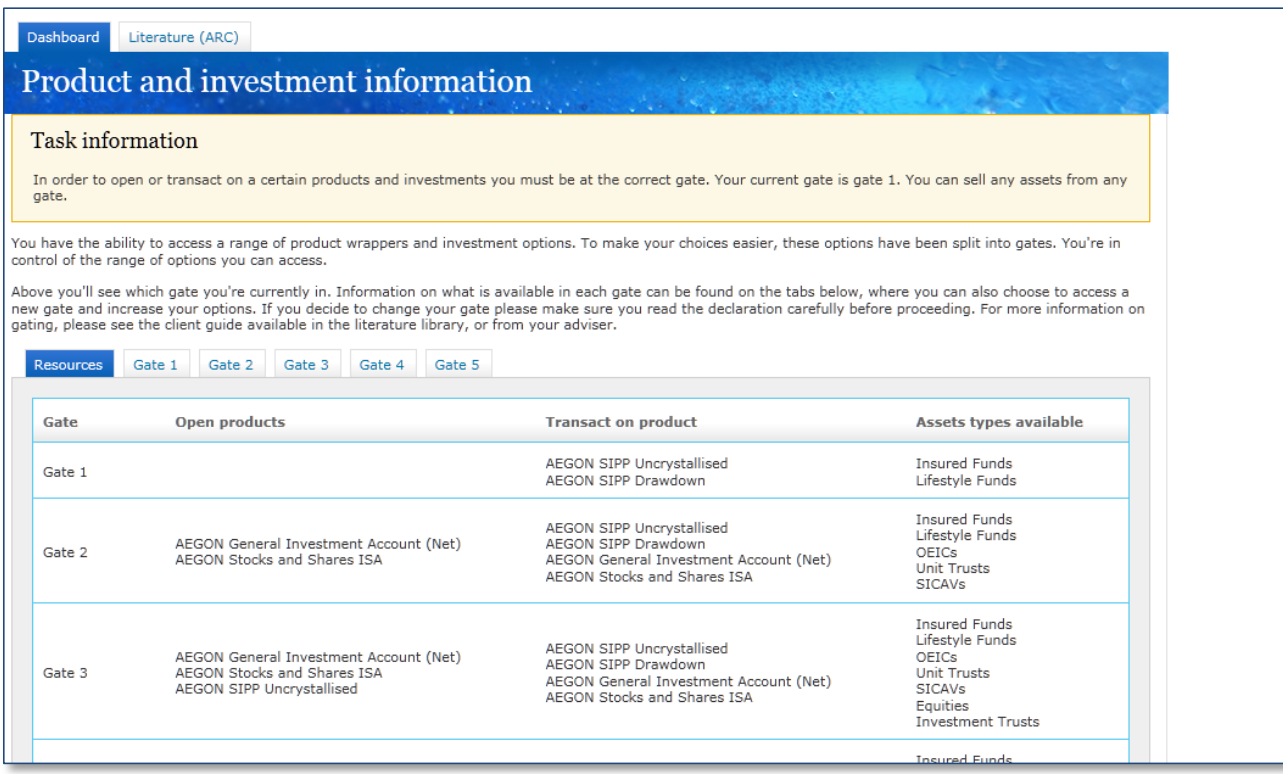

## **Accessing gate 3**

This is done by clicking on 'gate 3' tab and then 'update' at the bottom of the screen. You'll need to read a declaration, and click accept if you are happy to continue.

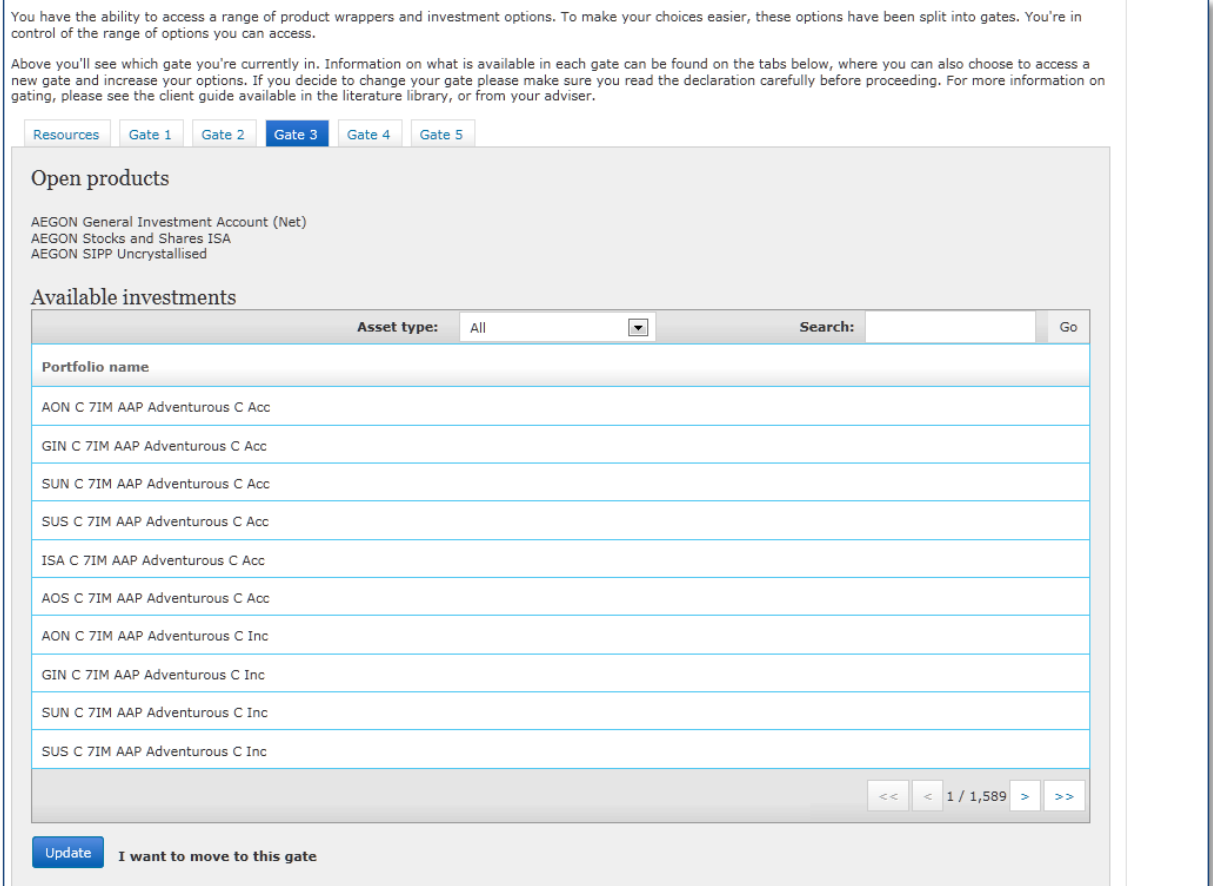

#### **Adding a new wrapper**

On your Aegon Retirement Choices home page there is an option to 'add new wrapper'. Click on this to create a new wrapper.

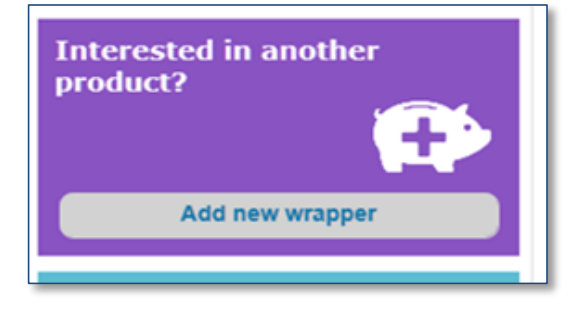

Select 'AEGON SIPP Uncrystallised' and click on next. The next few screens should are self-explanatory and guide you through the web journey, allowing you to add transfers and single investments to your wrapper.

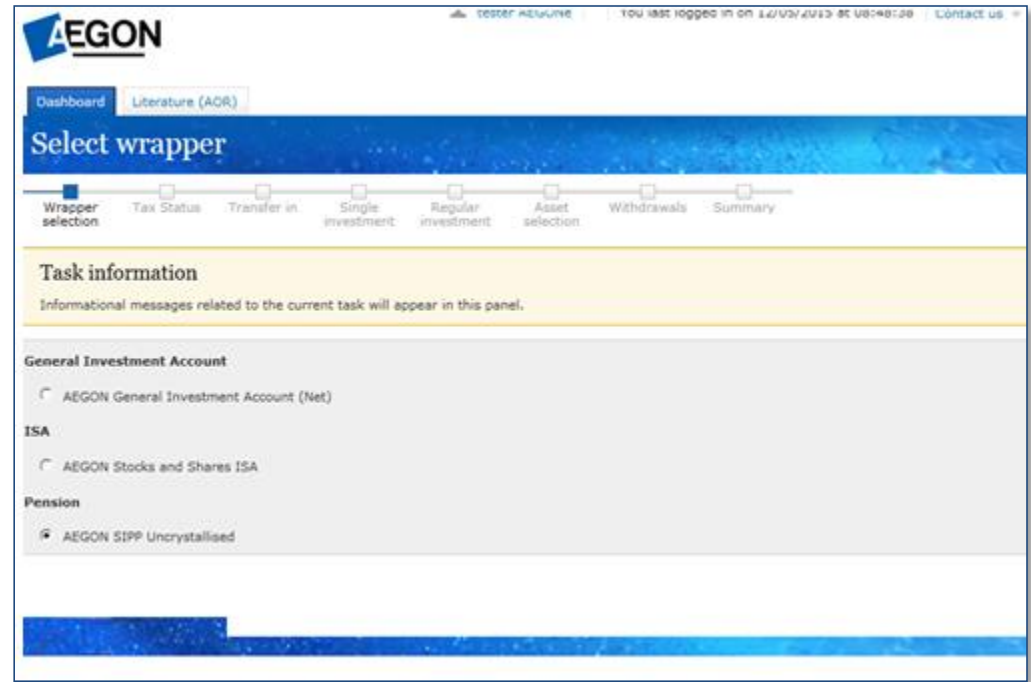

## **Employer single contributions**

This function is available by adding a new SIPP wrapper. Once your new wrapper is added, you can add additional employer contributions using the top-up function under the new wrapper.

Select the appropriate answers under the Regulatory Information stage and click next.

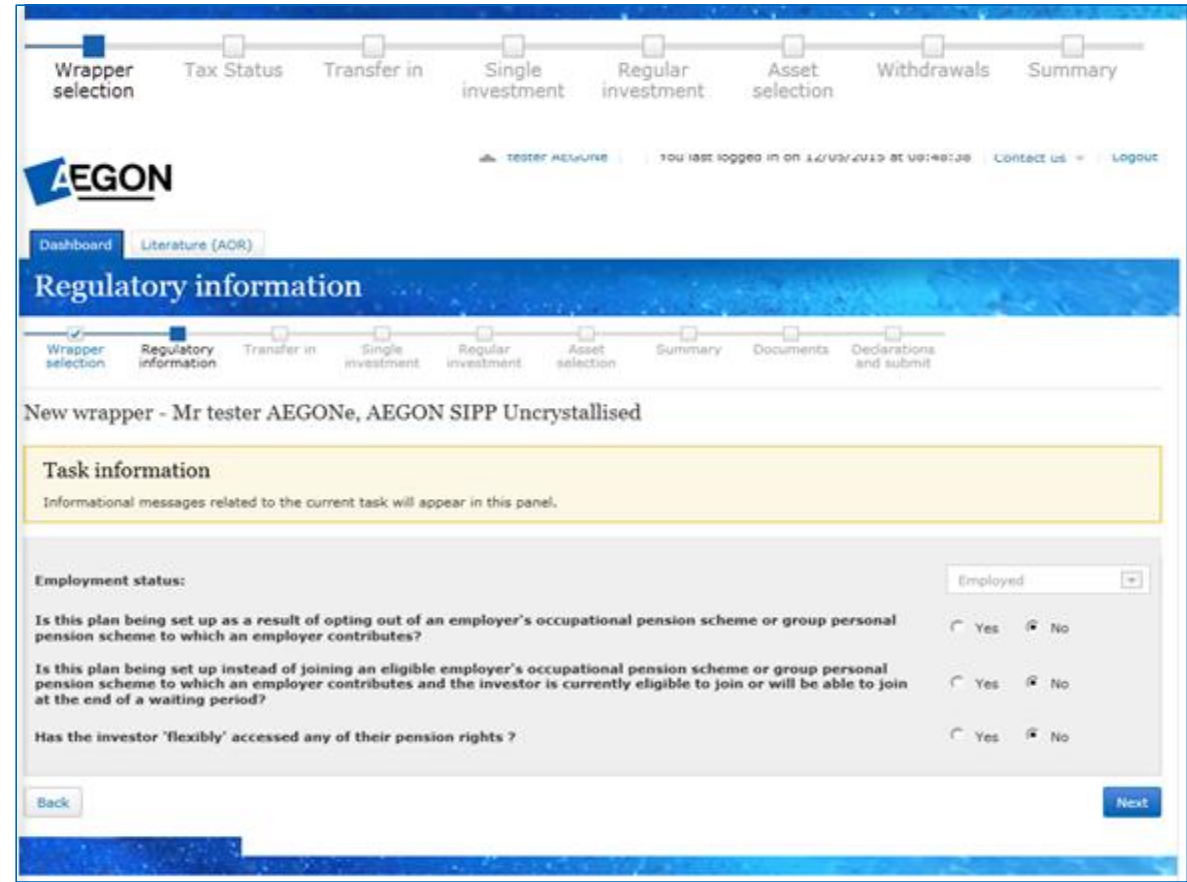

## **Employer single contributions**

The option to add a pension transfer will all appear. Click next if you don't want to add any transfers.

Select the relevant investment type, investment amount and payment method, then click add investment.

You will also have the option to set up regular investments on the next step.

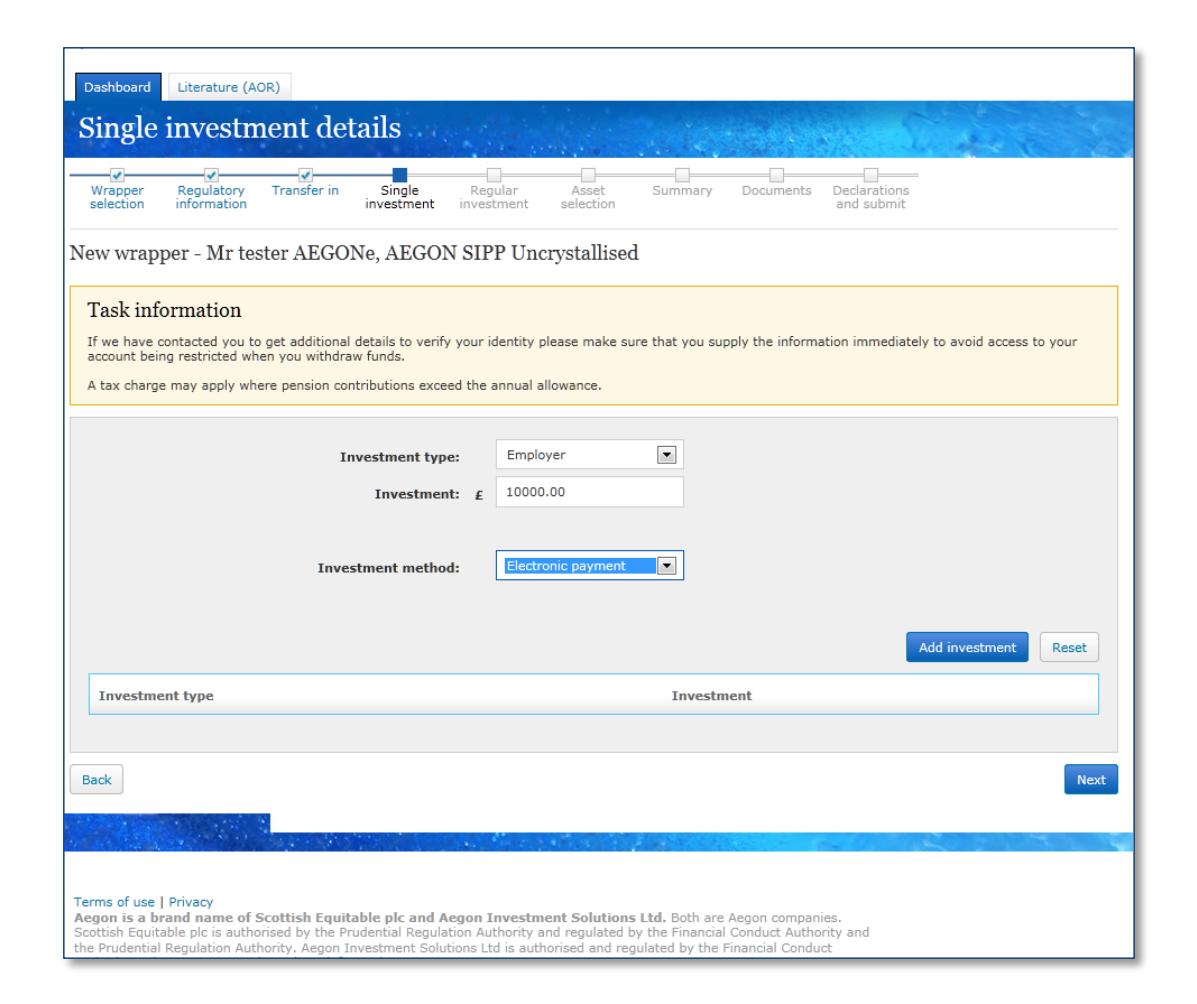

## **Employer single contributions**

The next stage will give you a summary of your application. Check that the details are correct and click next.

Documents are then generated. If you are happy to finalise the application, click next.

This will take you to the last stage where you can complete the process. Depending on the Investment method selected, you will see instruction on the page on how to make the payment.

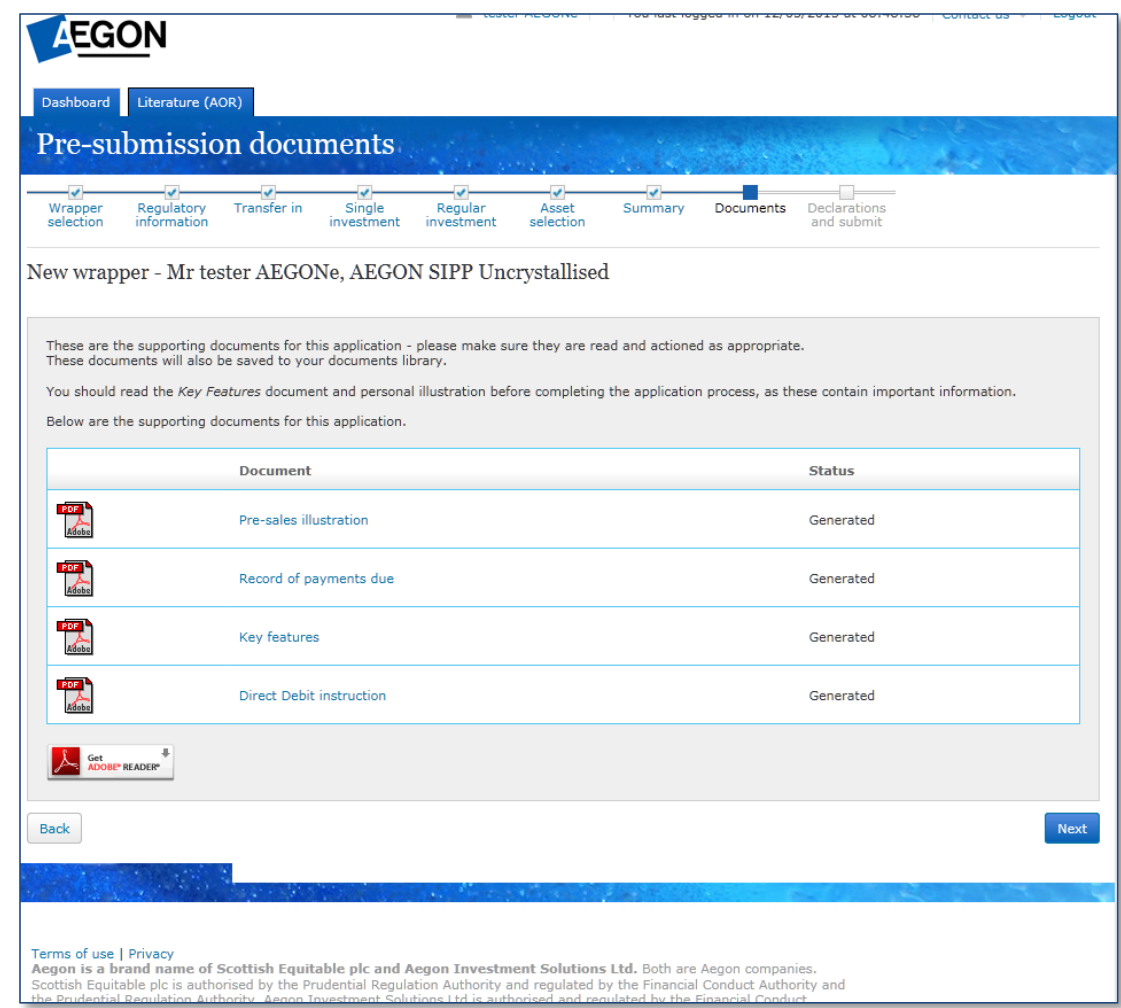

### **Consolidating pensions**

This function is available under your SIPP wrapper using the topup function on the left hand side.

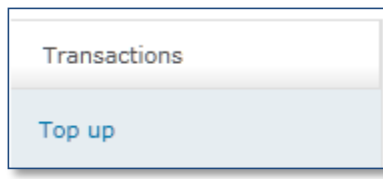

Follow the online journey for the top up.

Please enter details of the transferring scheme on the transfer in screen, and click on add transfer.

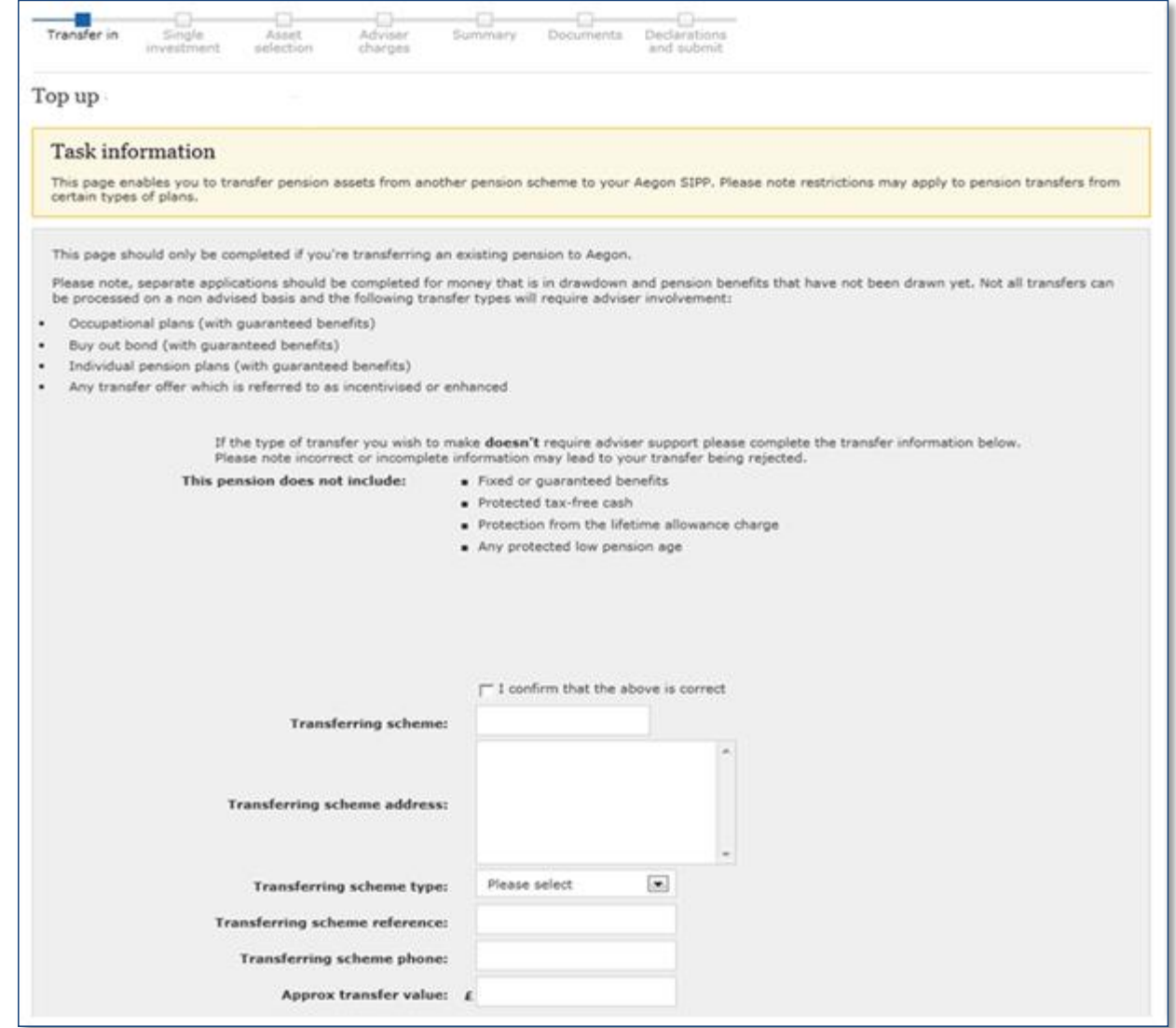

### **Consolidating pensions**

The option to add further investments come up. You can skip these by clicking next.

You can select your investment fund for the transfer at the next step

Remember to leave at least 0.25% in Cash.

The fund in the screen shot here is an example only, and you can select more than one as long as the percentage totals 100%.

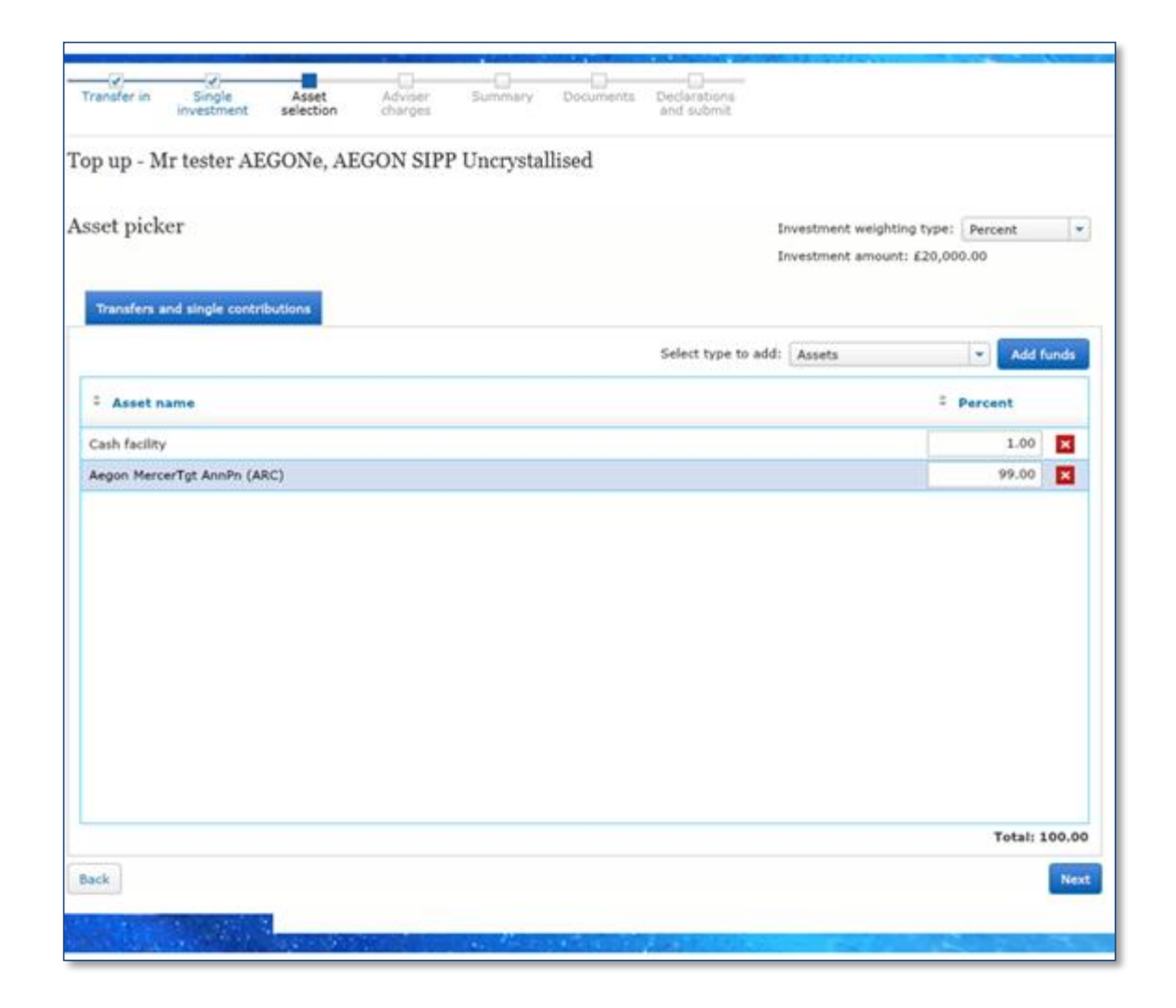

#### **Consolidating pensions**

The next stage will give you a summary of your application. Check that the details are correct and click next.

Documents are then generated. If you are happy to finalise the application, click next.

This will take you to the declaration stage where you can submit your transfer application.

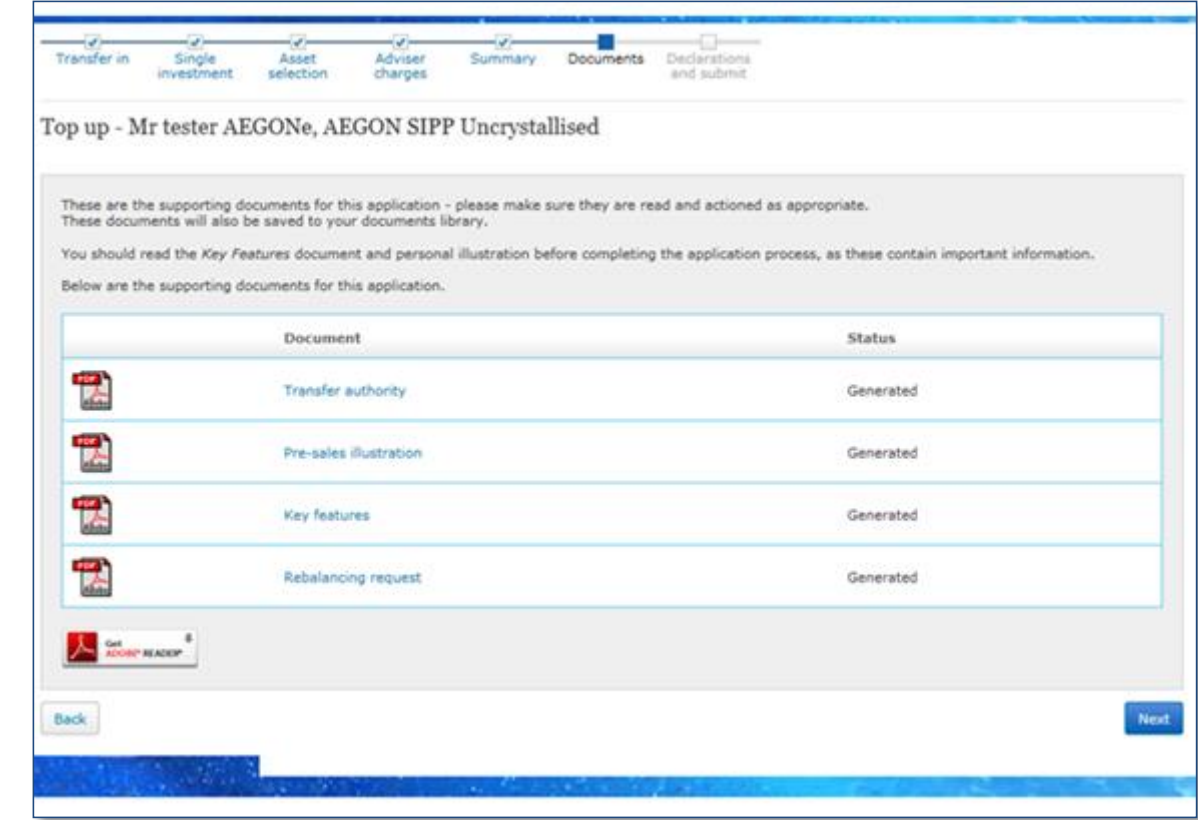

#### **Further information**

For assistance with the above processes and any further queries, please contact Aegon Client Support. When contacting Aegon, please mention that you are a member of the IPSE scheme.

**Phone:** 03456 80 1234 (select option for Workplace Savings)

**Email:** [clientsupport@arc.aegon.co.uk](mailto:clientsupport@arc.aegon.co.uk)

**Address:** Platform Client Services, Aegon, Edinburgh Park, Edinburgh, EH12 9SE

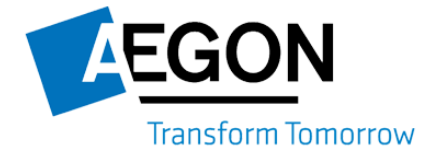